## Для того, чтобы посмотреть ID ключа защиты необходимо выполнить следующие действия:

- Открыть панель управления и в ней выбрать пункт «Драйверы Guardant»

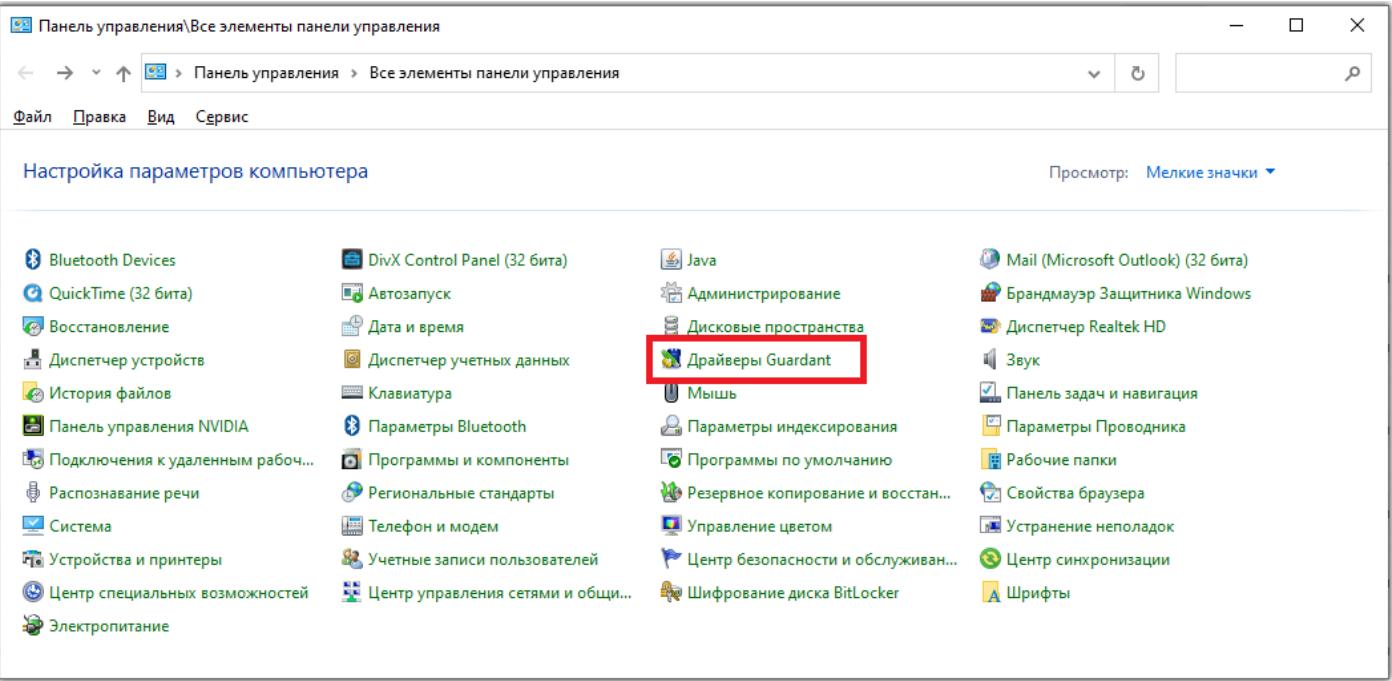

## -В появившемся окне кликнуть по кнопке «Диагностика»

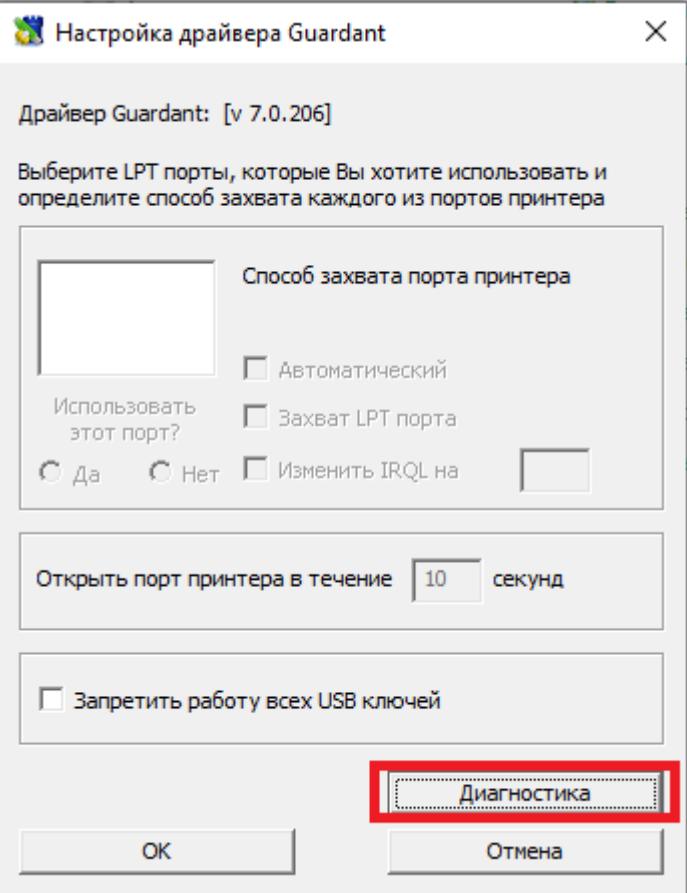

- После этого появится окно с информацией о ключе, содержащей, в том числе, ID ключа

**10** Утилита диагностики Guardant 7.0.306

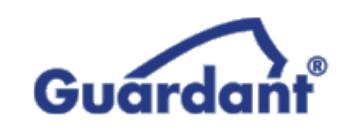

## Информация о системе

IntelR Core(TM) i5-6400 CPU @ 2.70GHz M/N H110M PRO-VD (MS-7996) MSI OC Microsoft Windows 10 (Build 19044) 64-разрядная операционная система Версия драйвера Guardant: 7.0.206

## Поиск и проверка ключей

Пожалуйста, вставьте ключи, которые Вы хотите проверить. Ключи, имеющие<br>интерфейс LPT будут обнаружены после нажатия кнопки "Принудительный поиск".

 $\times$ 

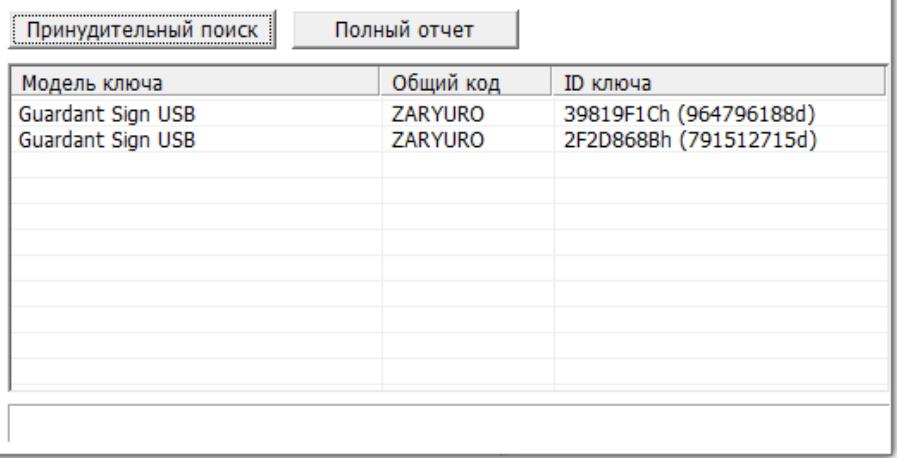